# **Registration Process for Ph.D Application**

The research applicant needs to register as a user before entering the Ph.D application. Once the user credentials are created, the user can login and complete.

*Disclaimer: This Ph.D application is for KTU affiliated colleges only. No other colleges are included.*

#### **Creating User Account**

- Click on `**Research**` tab on the Home page.
- Read all the attached documents on the top right corner- `**Ph.D Notification**`, `**Note to Ph.D applicants**`, `**Research Regulations**` before beginning the registration process to make sure you are eligible for Ph.D application.
- Fill in all the necessary details to register as a Ph.D applicant. Give Gender, Title, First Name, Middle Name, Last Name, Date of Birth, Category, Contact no, Email, Confirm Email Id, Alternate Email Id.

Choose User name, Password and then click save button.

• If you are an existing user in KTU portal, do not use the same email to register.

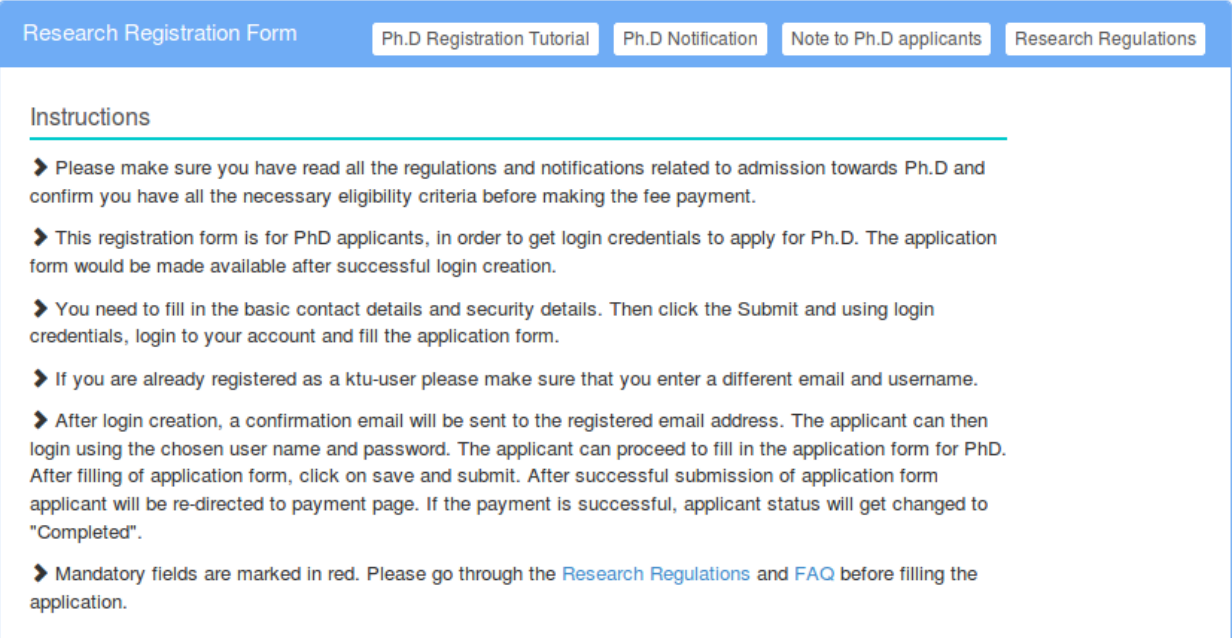

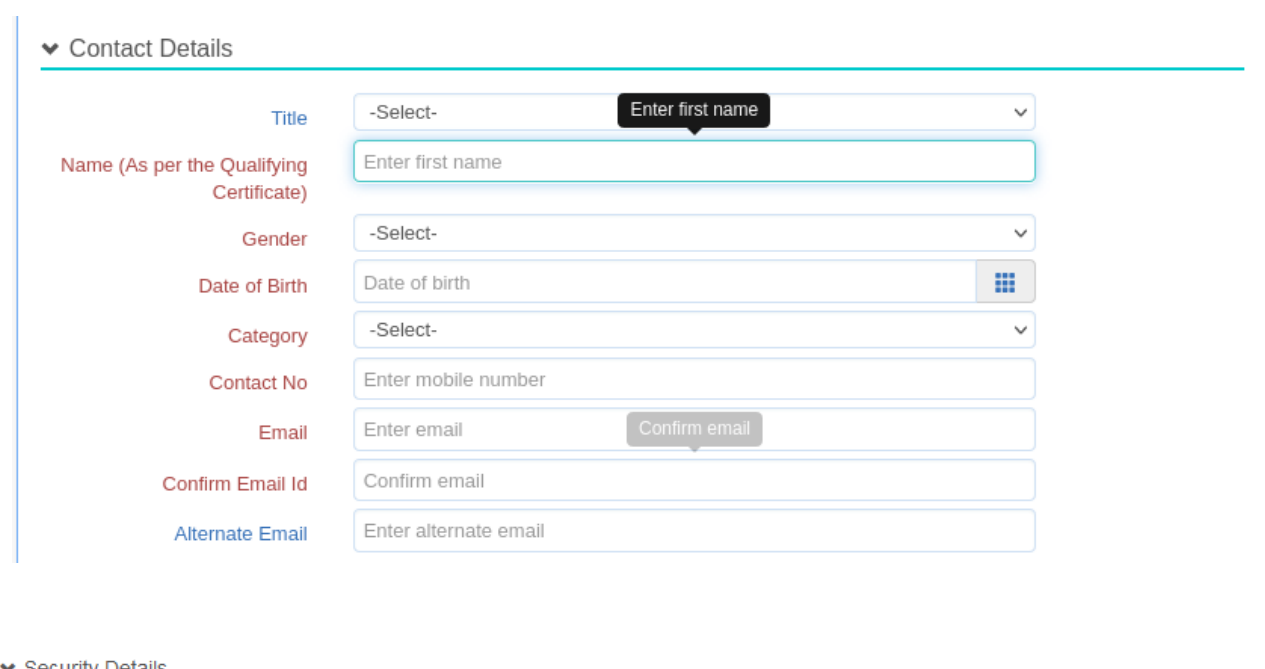

#### ▼ Security Details

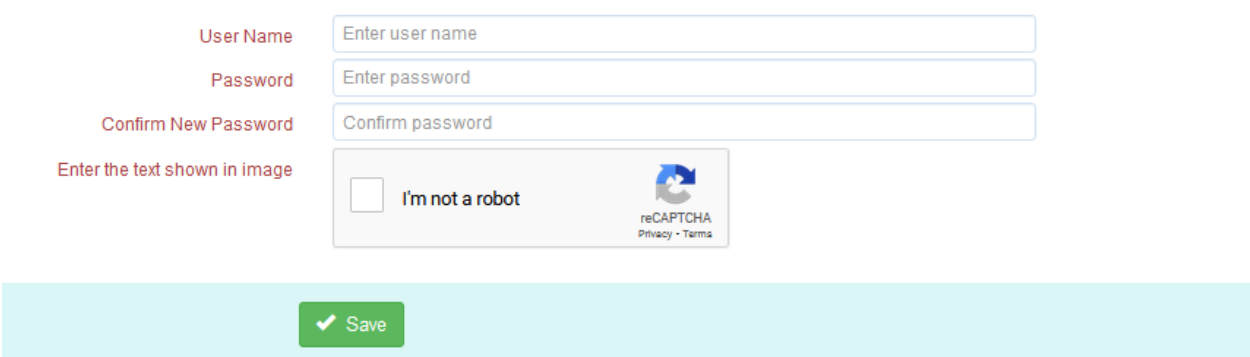

After you have successfully created your account, applicant will get a mail confirming your user name and password.

## **Application Process**

Login to the application using your user name and password.

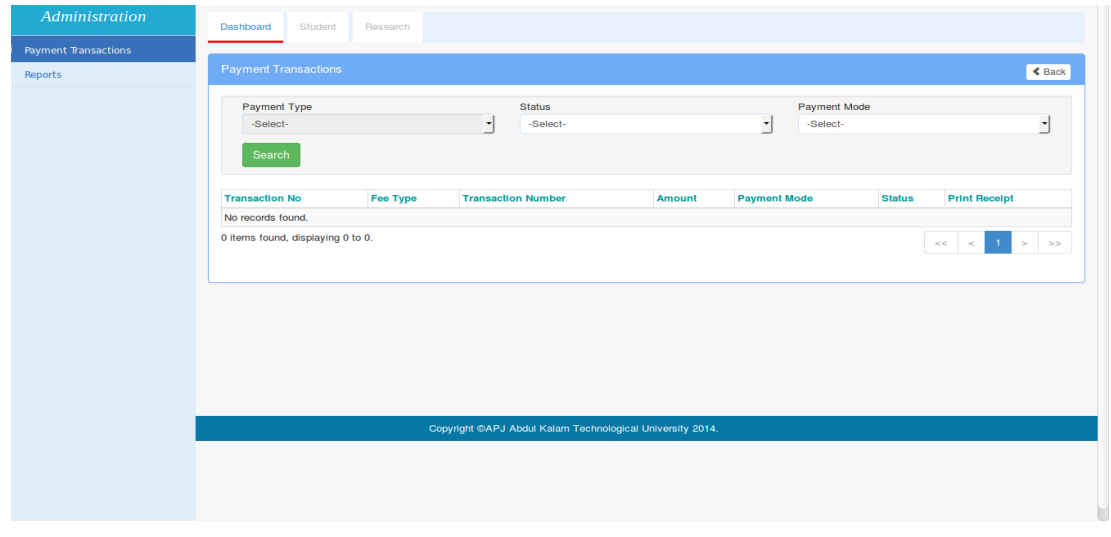

Go to `**Research**` tab, click on the **Edit** button on the top right corner.

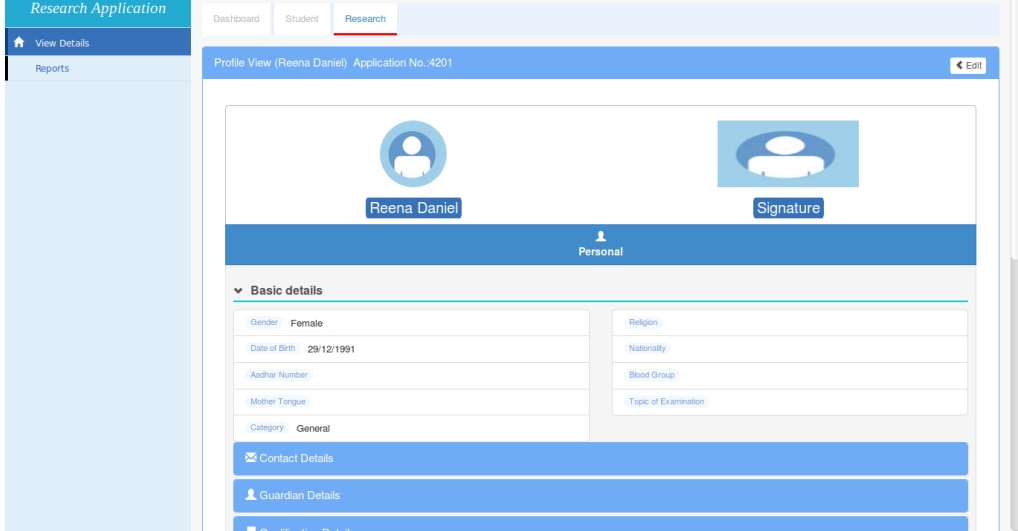

## **Filling the application form**

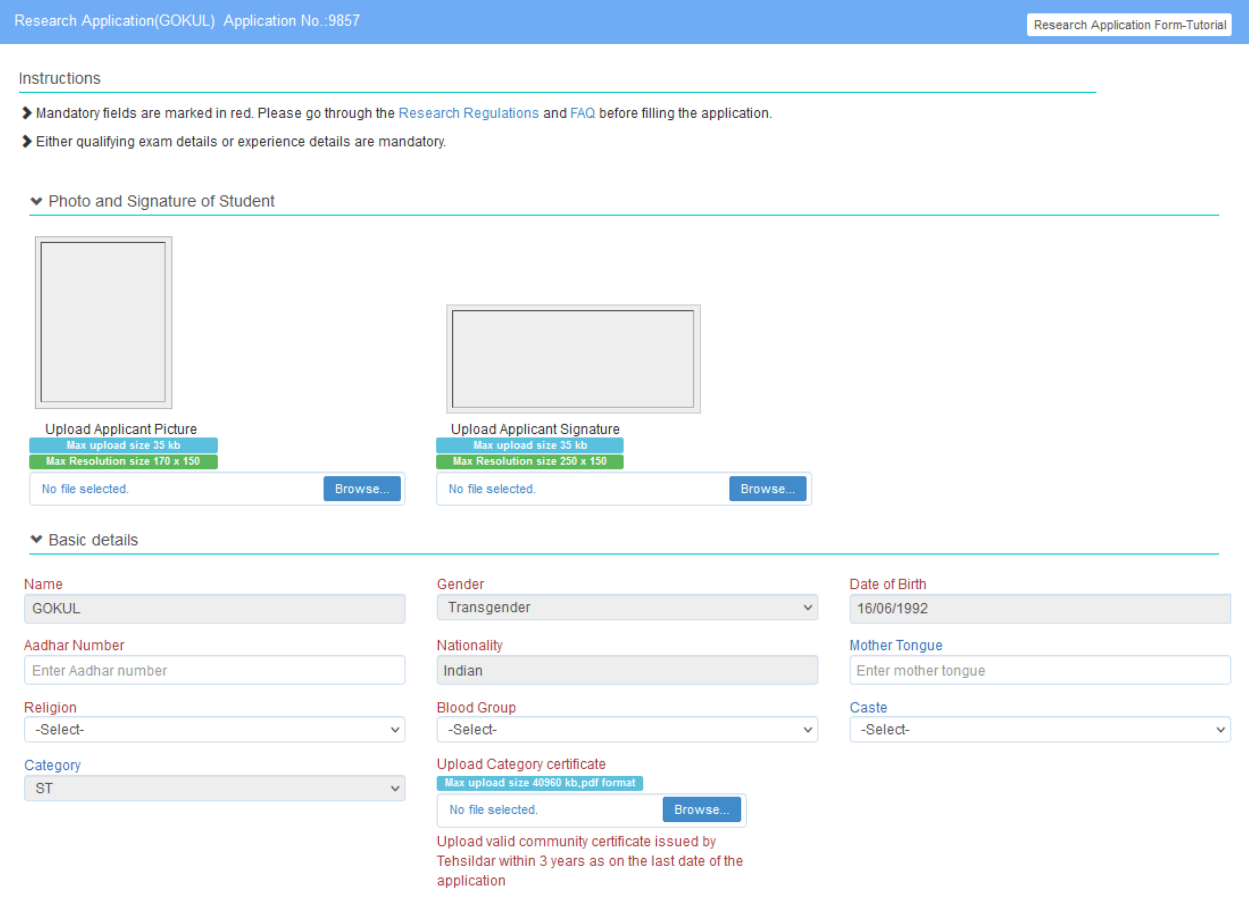

Differently Abled (40% or above)

If applicant is differently abled, then applicant should upload differently abled support document.

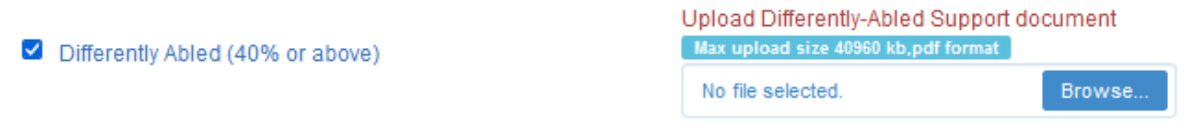

If the applicant is SC/ST category, then applicant should upload Category certificate that issued by Tehsildar within 3 years as on the last date of the application.

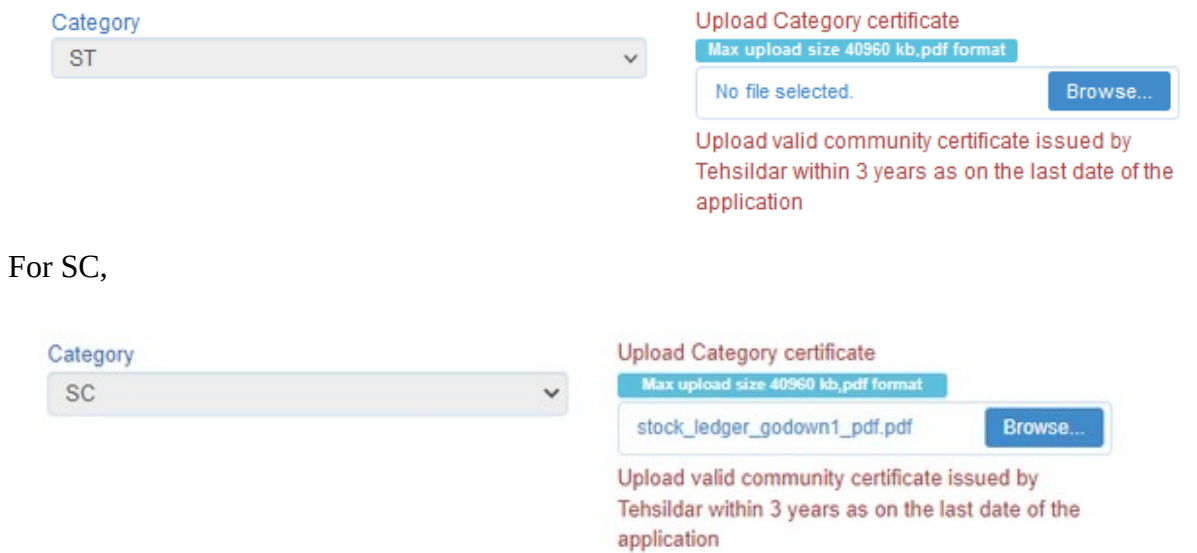

For NCL-OBC category, the applicant should upload NCL-OBC certificate that issued by village officer within one year as on the last date of application.

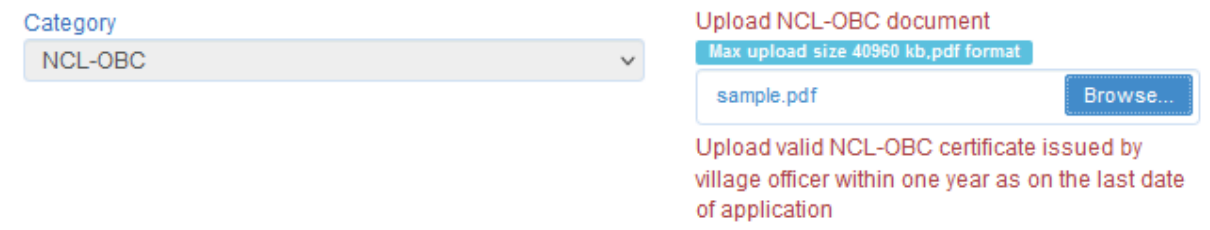

For General(EWS) category, the applicant should upload EWS certificate that issued by village officer for the current financial year .

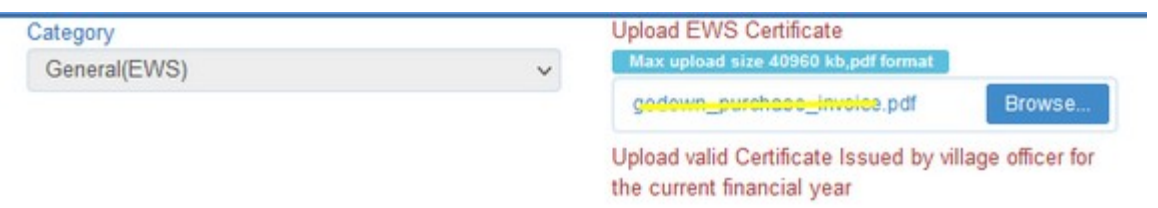

Fields with Red colour are mandatory.

- For Part Time applicants, select "Type of Scholar" as "Part time scholar" (faculty members with KTU Faculty Id can only apply for Part time PhD.)
	- Select "Name of Affiliated College" as the college where you are working as a faculty.
	- Type your "KTU faculty Id or name" and your name and faculty Id will be shown in the drop down list. Now, select the name from drop down list.
	- If teaching experience is above 60 months, upload Experience Certificate
	- Upload NOC (Mandatory) in the prescribed format signed by the appointing authority should be submitted. NOC issued by principal is not accepted.

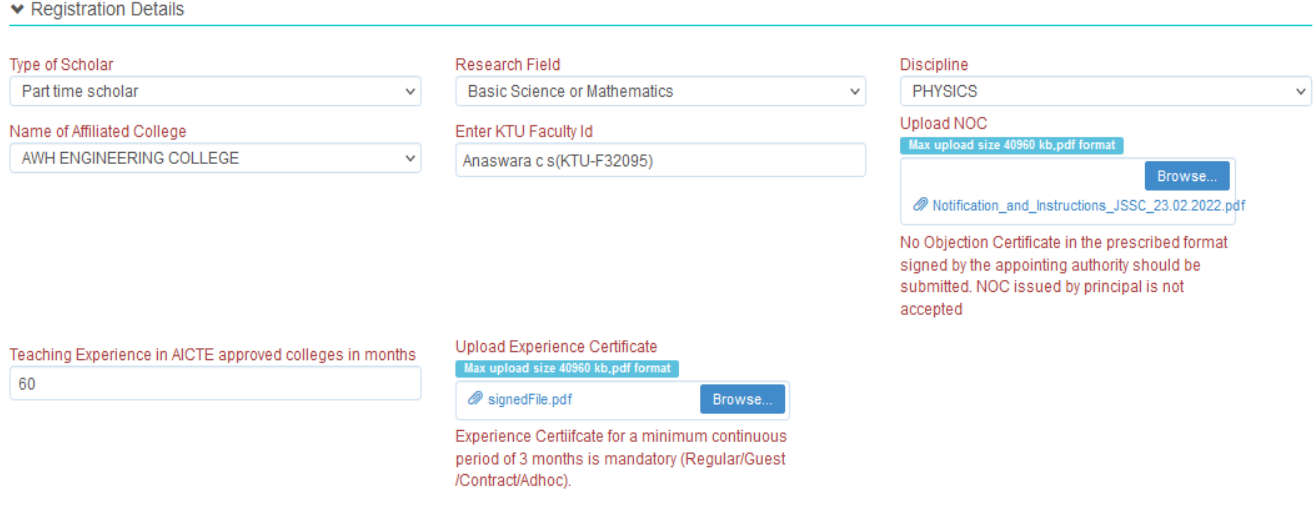

For **Full time** and **AICTE Doctoral Fellowship** Scholars, only have to choose **Research field** & **Discipline**.

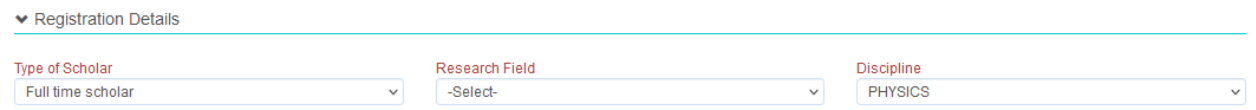

For **External part-time** Scholars, choose **research filed**, **Discipline**, **upload NOC** and **Name of Research Organisation or R&D Centre**.

▼ Registration Details

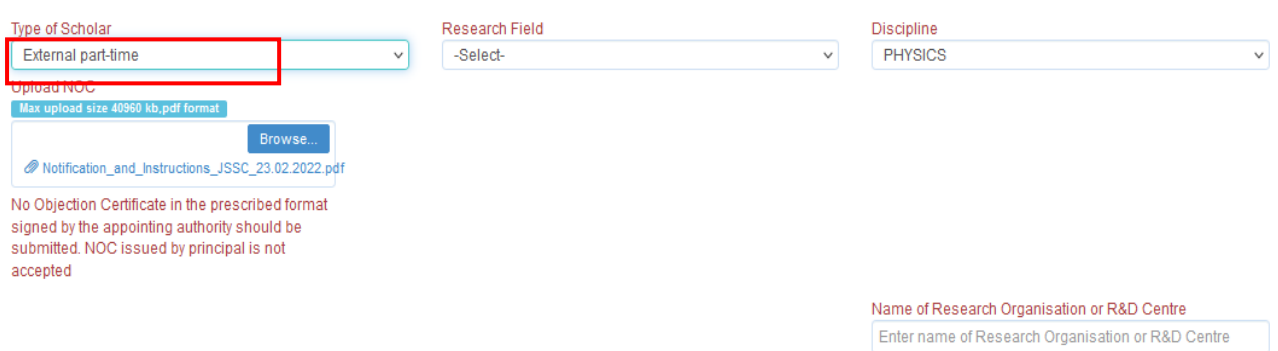

For **QIP** or **AICTE NDF** or **KSCSTE fellowship** or **UGC**-**JRF** scholars choose **research field**, **Discipline** and upload **selection Letter**.

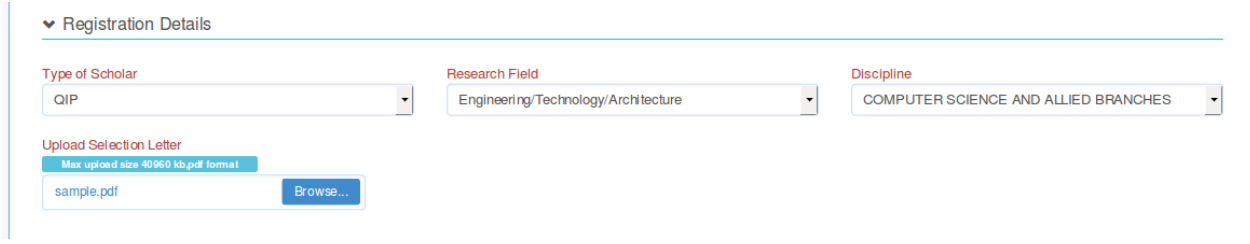

For **Part time with JRF qualified** scholars , choose **research field**, **Discipline** ,**Name of affiliated College**, **Enter Faculty Id**, **Upload NOC** & **Fellowship document**. If teaching experience is above 60 months, upload **Experience Certificate.**

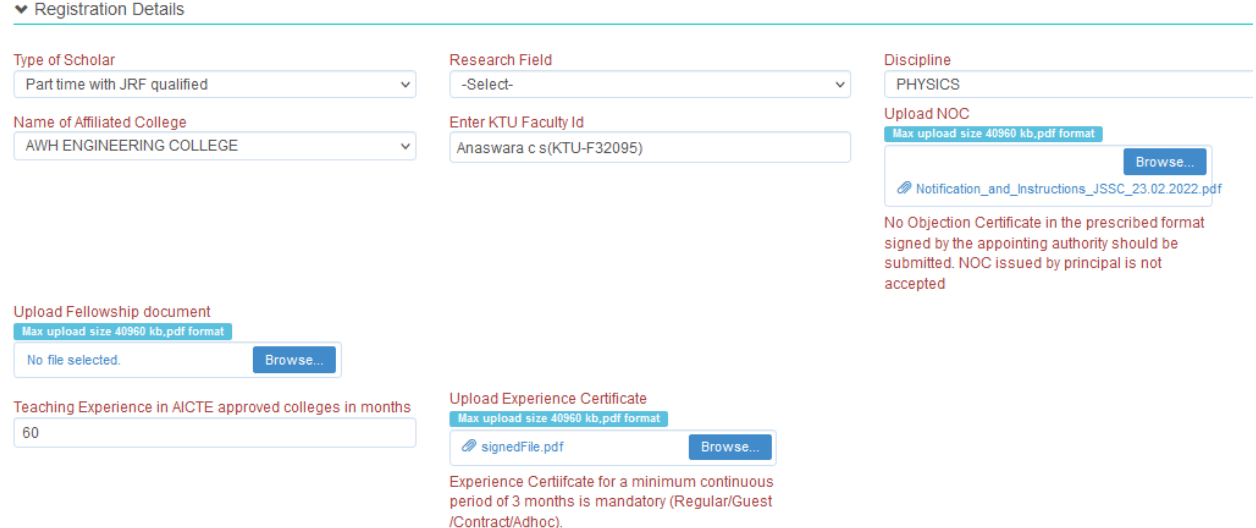

For **CSIR-JRF** Scholars, Choose **Research Field**, **Discipline** & upload **Fellowship document**.

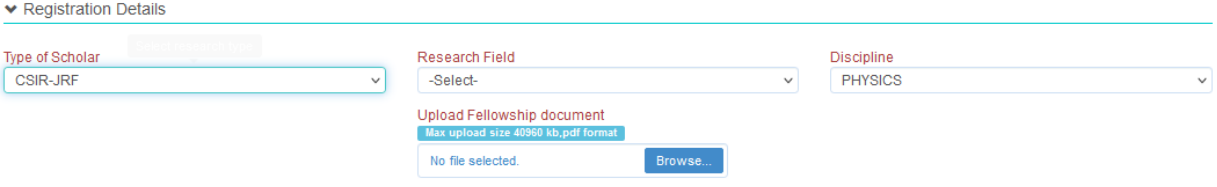

Fill **Under graduation details** and P**ost graduation details**.

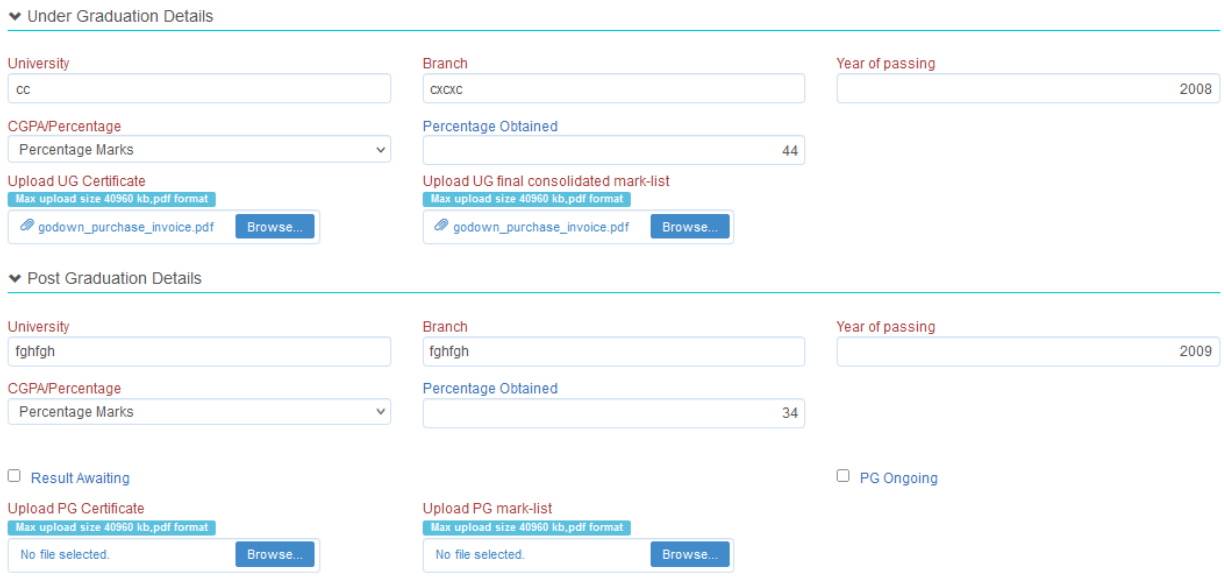

For **PG Ongoing** scholars, should mark the check-box "PG Ongoing" and upload **Authorization Letter from the Head of the Institute** & **S1**, **S2 Score Card** .

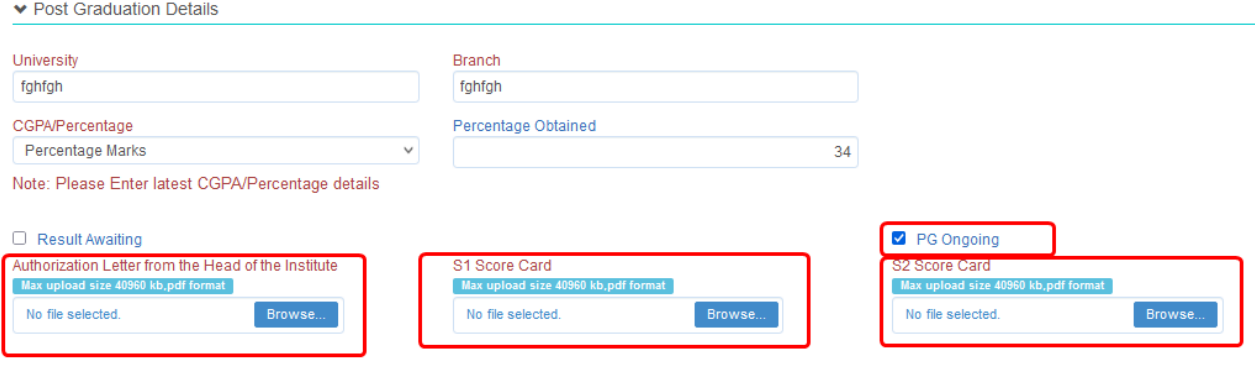

 $\Box$  Is M.Phil Qualified ?

For **Result Awaiting** scholars, should mark result awaiting check-box. And then upload "**Course Completion Certificate"** .

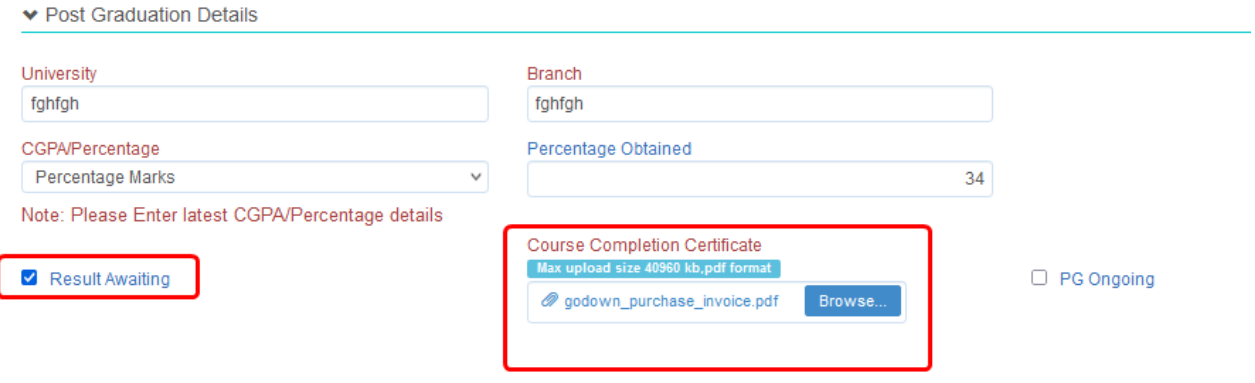

 $\Box$  Is M.Phil Qualified ?

For **M.Phil qualified** scholars, select the checkbox "Is M.Phil Qualified ?" and upload M.Phil Marklist & Certificate .

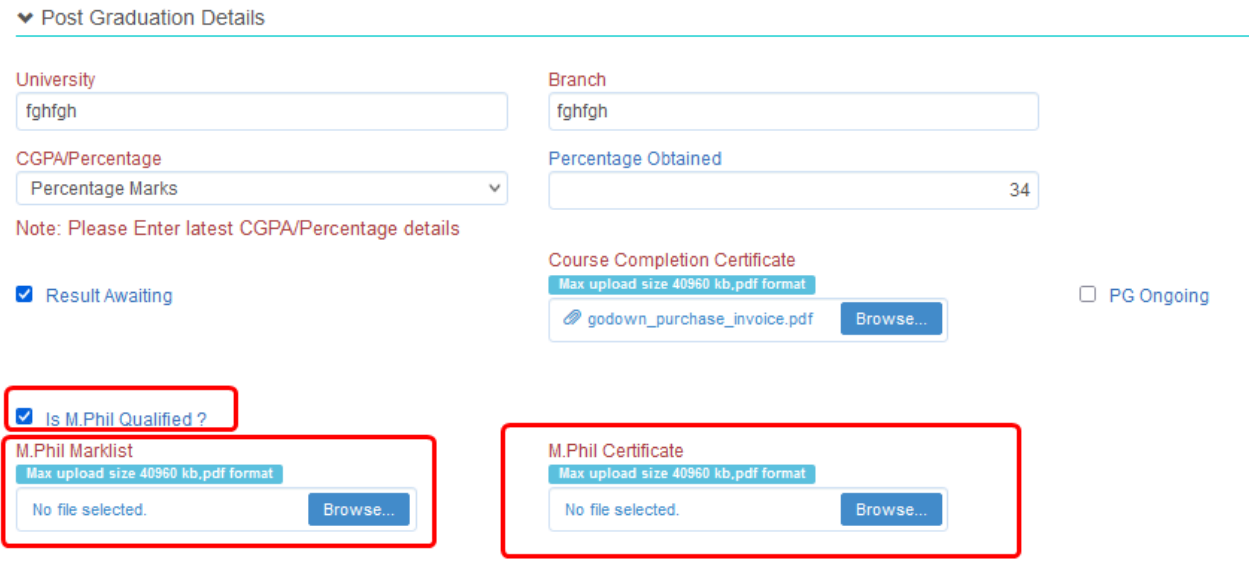

- The Scholar belonging to **SC / ST / Physically Handicapped** category, the PG CGPA 5.5 is required & 6.5 for **General & other** Categories.
- The Scholar belonging to **SC / ST / Physically Handicapped** category, the PG Percentage 55% is required & 60% for **General & other** Categories.

#### Add **Experience Details**

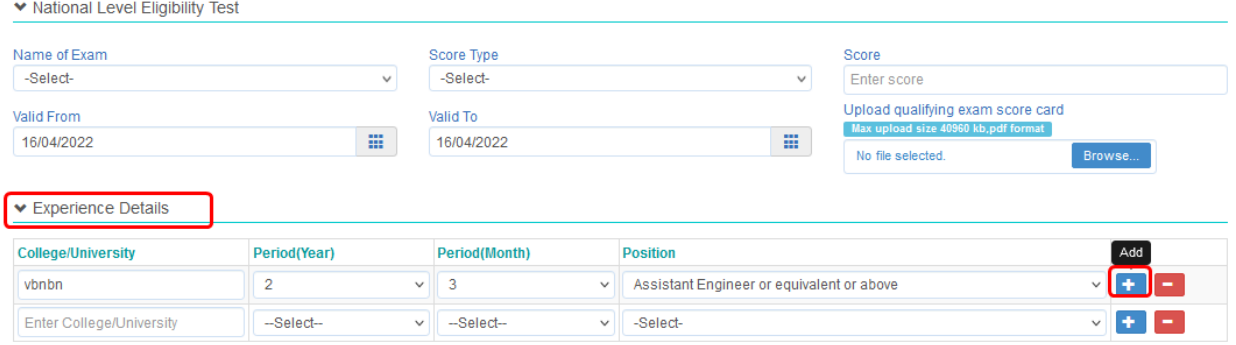

If you worked in more than one organization-Click on Add button in **Experience Details**.

Choose Examination preferences: Choose Exam centre 1,2,3 and 4.

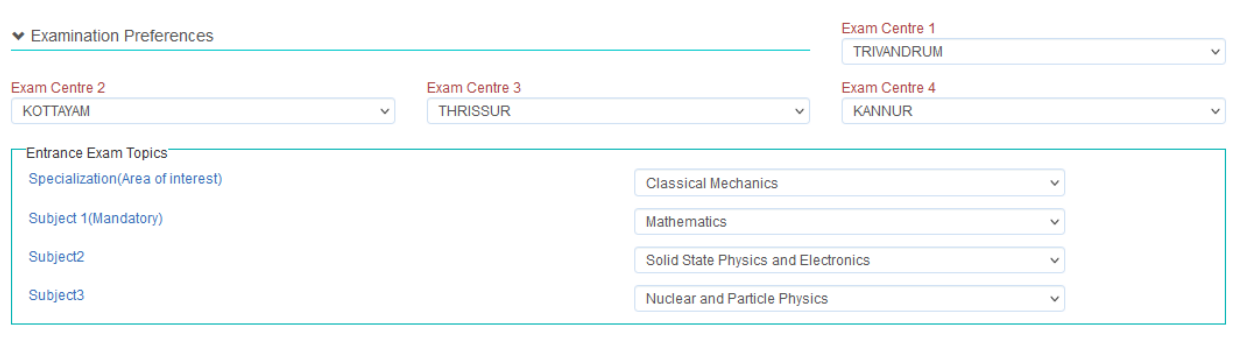

□ The above information furnished is true to the best of my knowledge. I understand that if any information is found incorrect my candidature will be canceled

Choose Entrance Exam Topics. Mandatory subjects are automatically selected in dropdown.

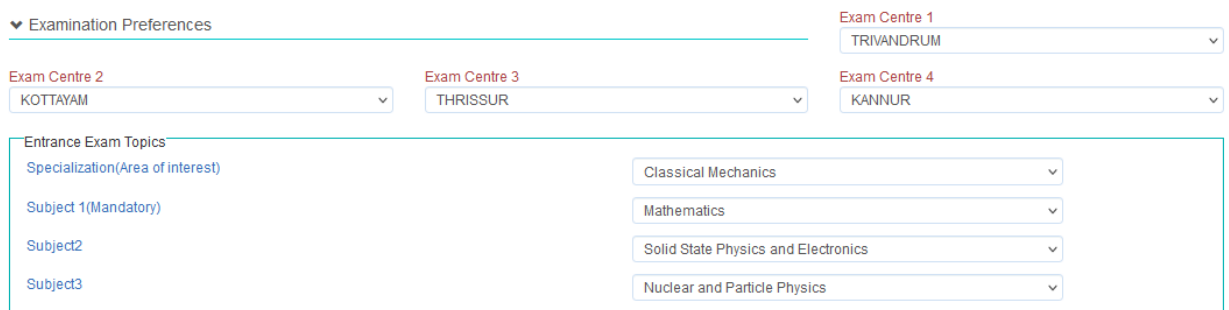

 $\Box$  The above information furnished is true to the best of my knowledge. I understand that if any information is found incorrect my candidature will be canceled

- For **Full time**, **Part time** ,**KSCSTE Fellowship** and **External part-time** scholars, Examination preferences should be given.
- After filling the form, Select the declaration checkbox & click on "**save**" button then ensure that edited details are seen in the form.

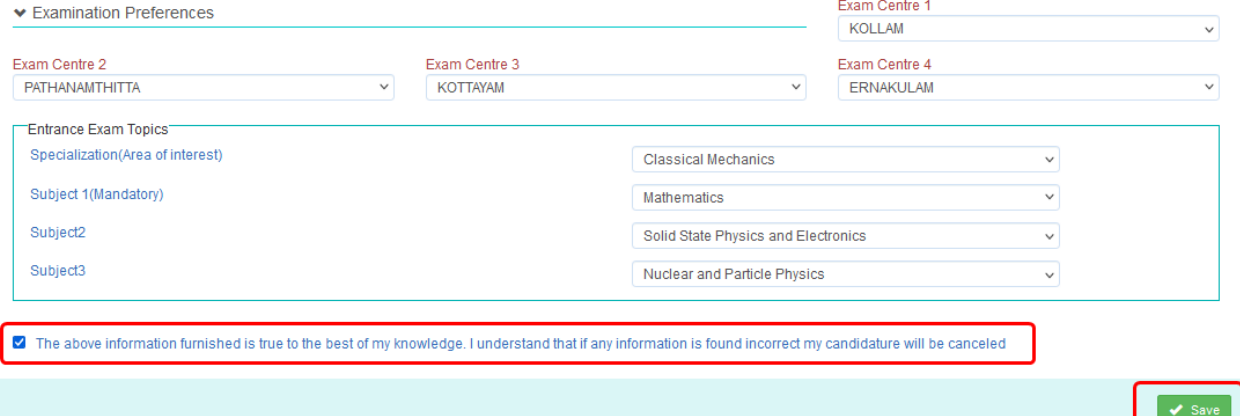

After save, Click on "**Final Submit**" button, your status get changed to "**Submitted**".

On successful submission of application form, you will be directed to payment page.

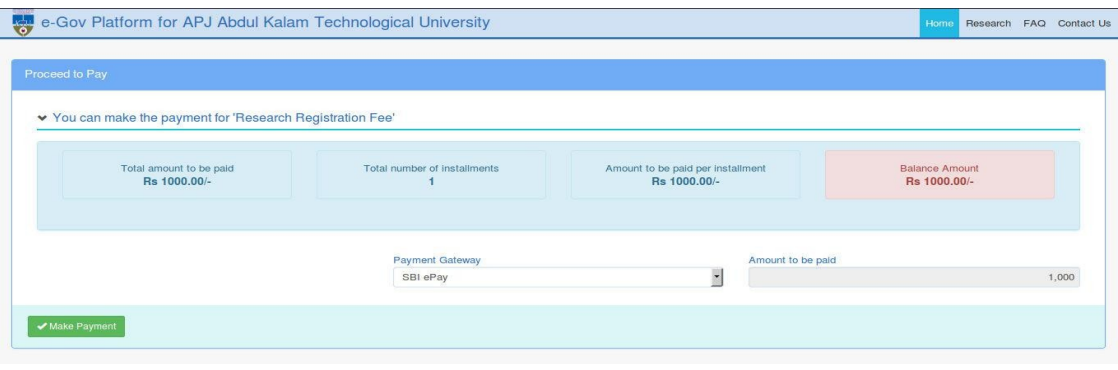

• If your payment transaction is not successful, or you need to pay after logging out from the application, login once again and click on **Research** tab to pay.

• If your payment is successful, your status will get changed to "Completed(Fee paid, Submitted)". You will get an email, regarding the status of your application, and the application form will be sent to KTU Research section for approval.

You can check the entered details and status by clicking on **Research** tab.

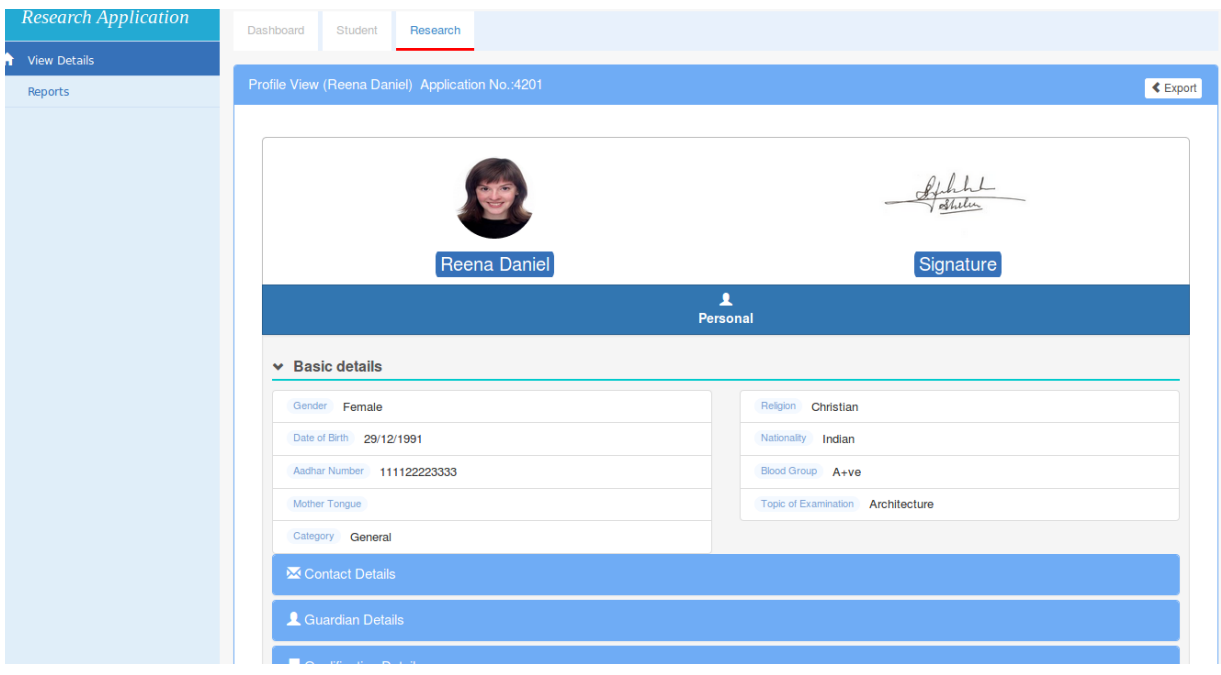